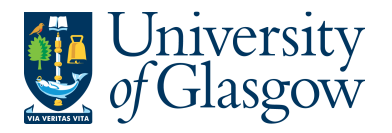

# **SOP2: Sales Credits**

The purpose of this section is to introduce the user how to raise a Sales Credit Note via the Agresso Web. This Sales Credit will then follow an Approval workflow until it then becomes an actual Sales Credit Note, or, the Sales Credit is rejected and closed.

Once the Sales Credit has become an actual Sales Credit Note this will be printed off by the General Ledger Section and sent to the Customer, or if additional paperwork is required to go out with the Sales Credit please let the Sales Ledger (finance-salesled@glasgow.ac.uk) section know. The Sales Credit Note will also record a credit against the appropriate Cost Centre and Project.

#### **SALES CREDIT WORKFLOW PROCESS**

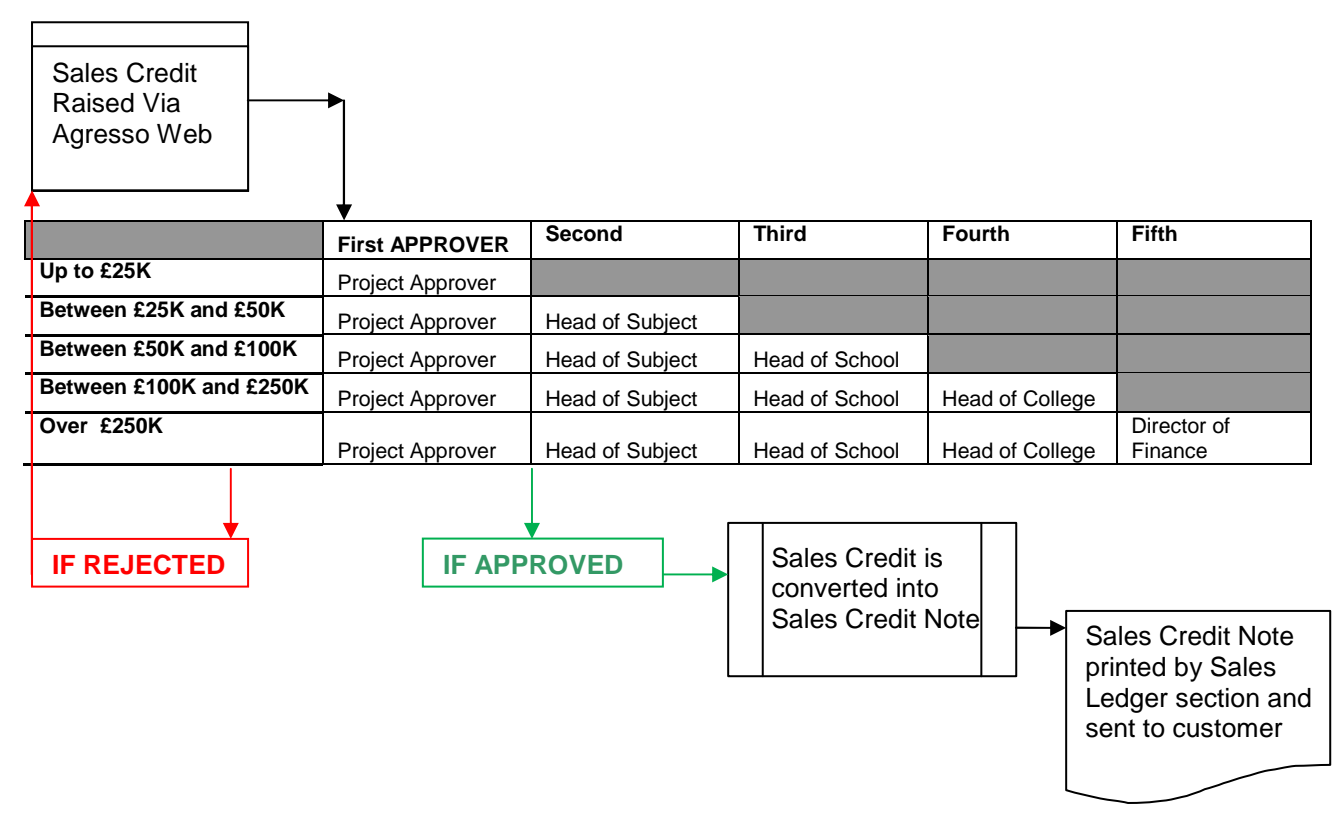

### **SOP2.1: Raising a Sales Credit**

**1.** To access the Sales Ordering screen:

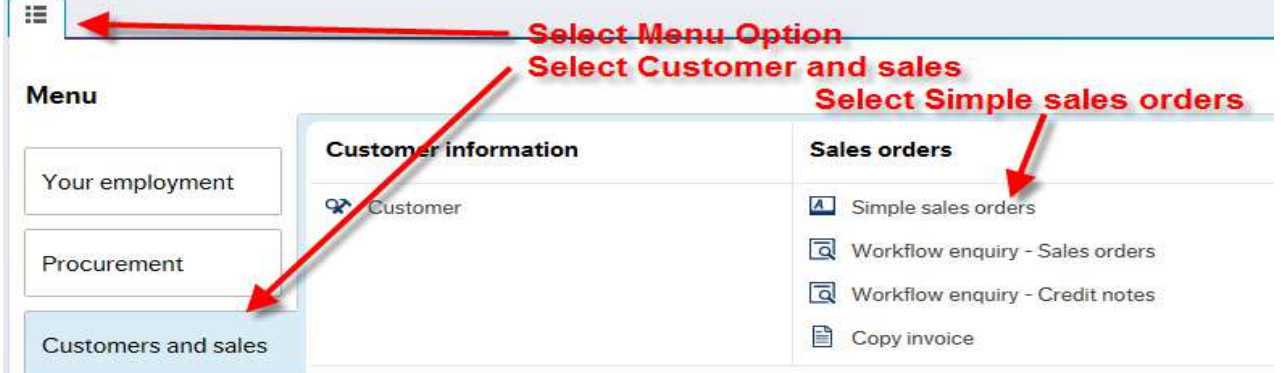

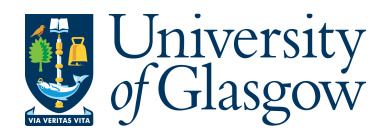

### **The red star \* indicates required fields that must be used when raising a Sales Order**

The following fields must be populated on this screen **(highlighted fields are most relevant**):

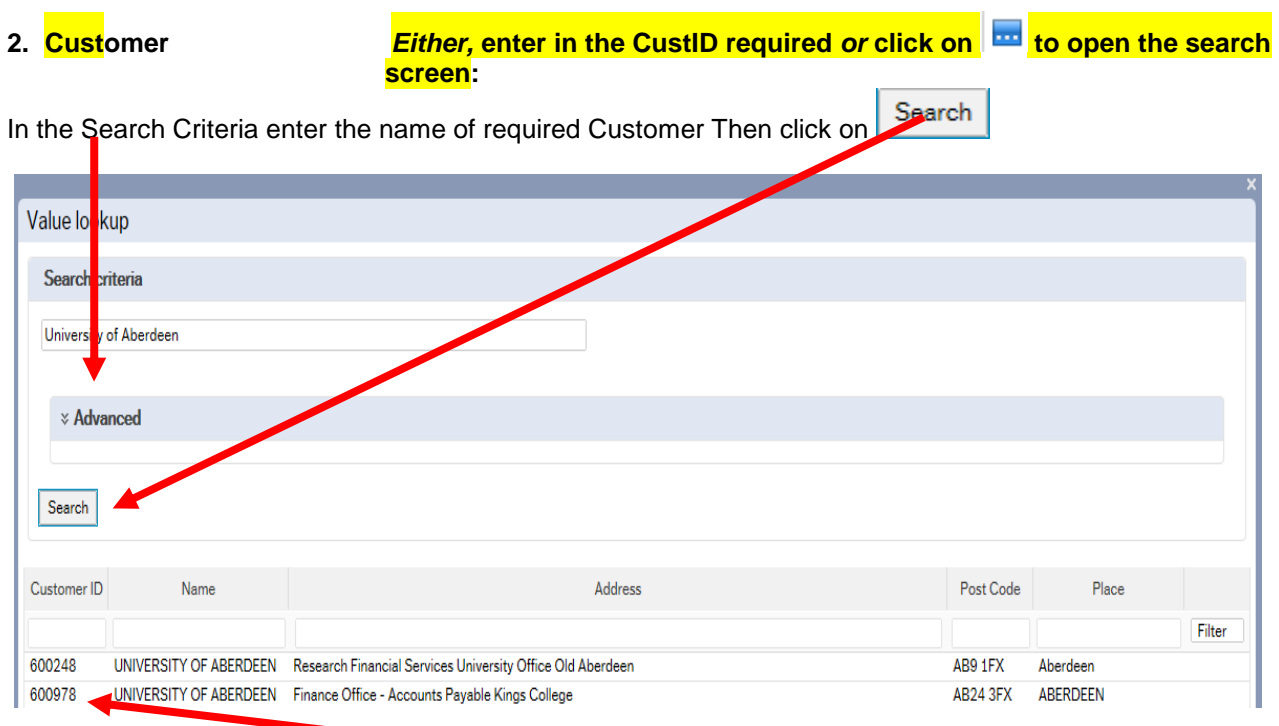

The results will appear below. Click once on the required Customer, which will then populate the Cust ID field and close the search screen. A more advanced search can be done using the advanced option **& Advanced** 

N.B. If the Customer required cannot be found a new Customer will need to be set up. See **SOP4 –New Customers**

**3. Order Type Select Sales Credit Notes in the Order type.** 

If you require a Sales Credit Note- **See SOP1 – Sales Orders**

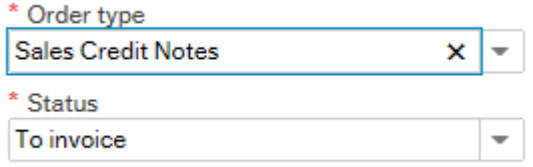

**4. Status** This will show the Status of the Sales Order:

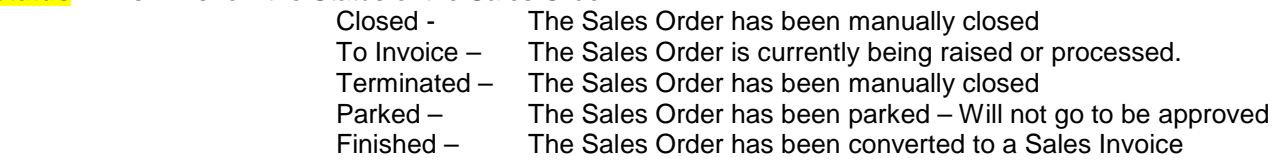

**5.** Salesman This will populate with the name of the person raising the Sales Order.

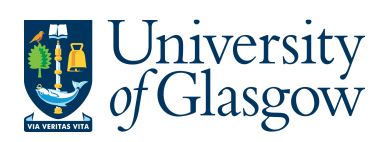

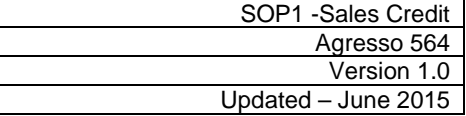

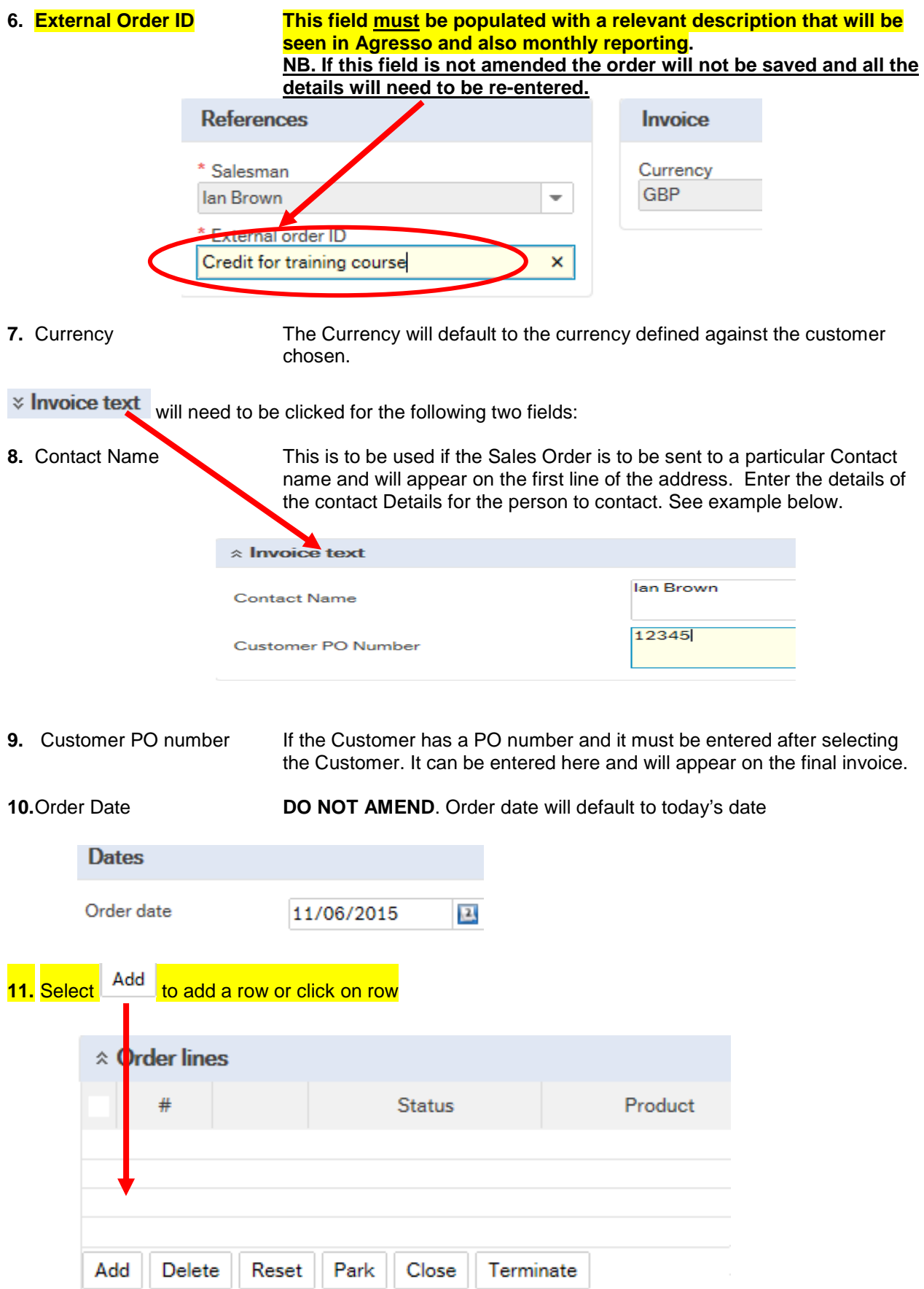

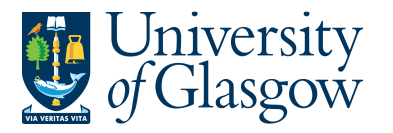

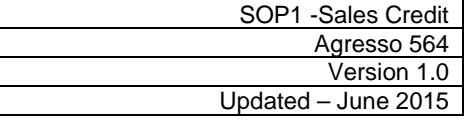

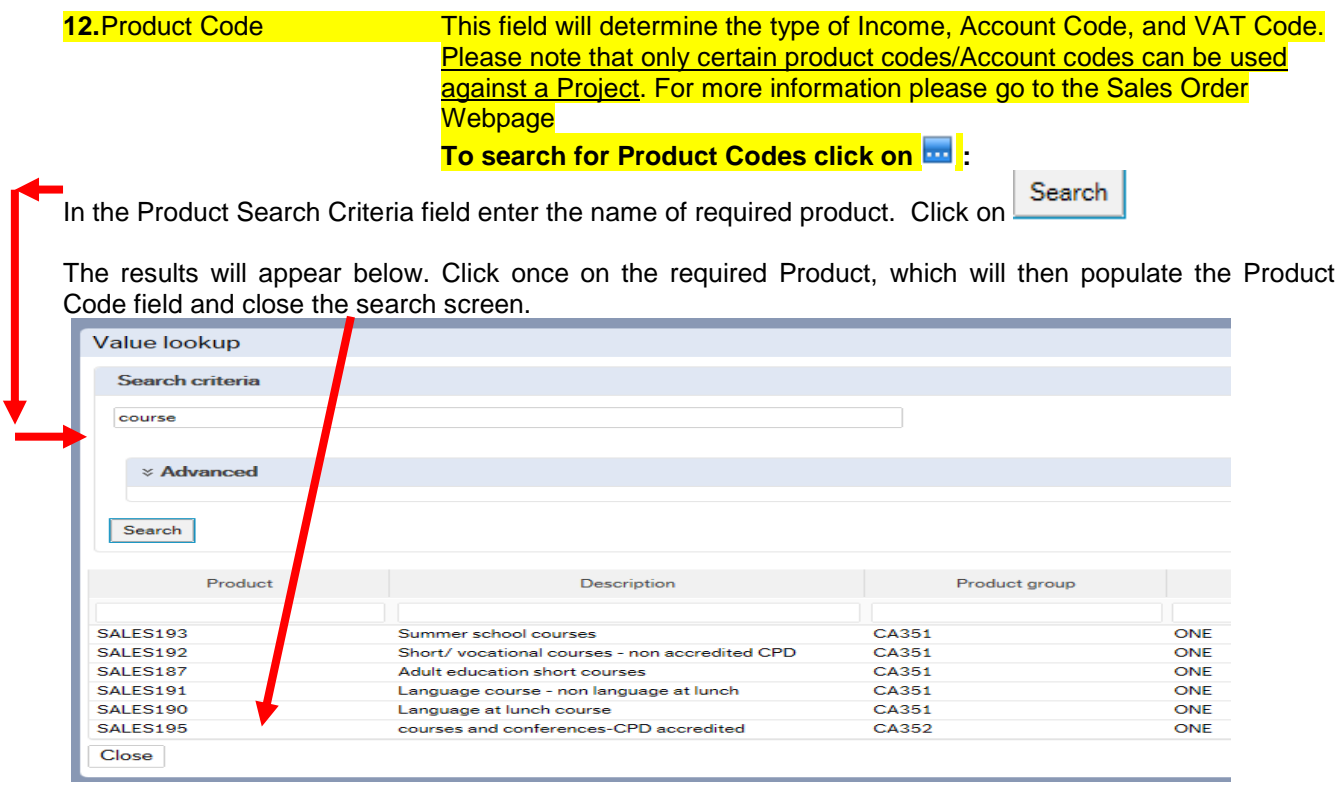

13. Description **This defaults to the product code description. THIS DESCRIPTION MUST** BE CHANGED. The description can be changed to something more appropriate to match the Sales order. This information will appear printed on the Sales Invoice sent to the Customer. To add a larger description see adding further in the Step 18

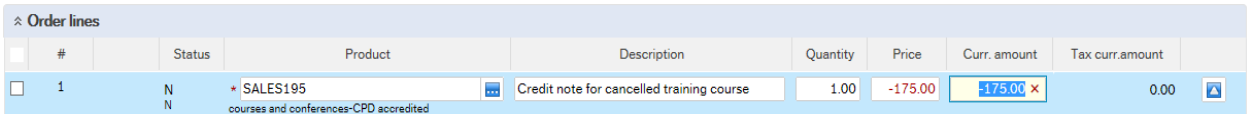

#### **14.** Number Enter the quantity to be Credited

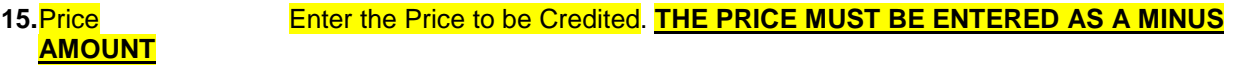

- **16.** Curr.amount Is the number of goods multiplied by the price to be Credited
- **17.** Tax.curr.amount Is the VAT amount
- 18. Details If required, Click on Additional product information and this will expand this option. Enter the additional description or information in the product text field. This information will appear on the Sales Credit Note.

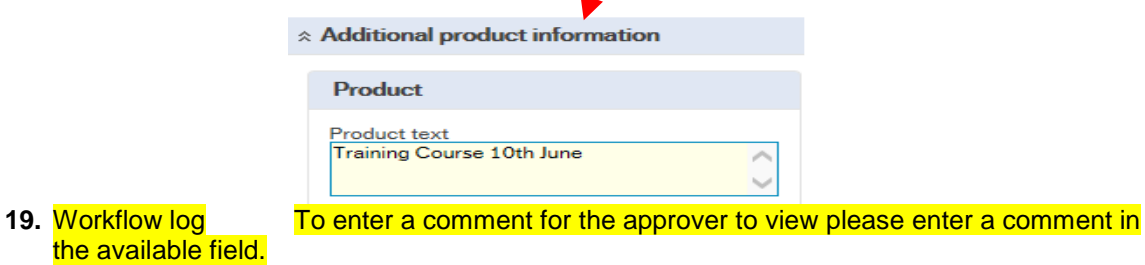

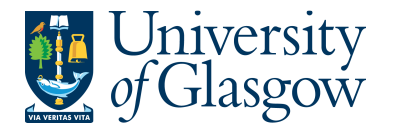

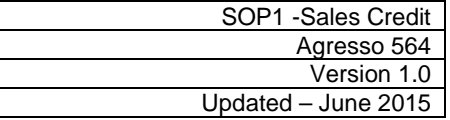

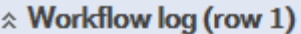

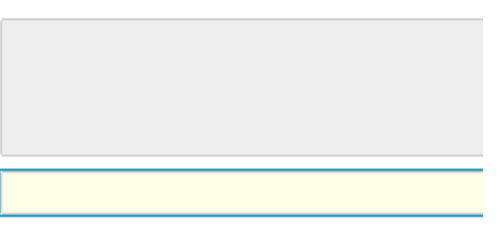

- **20.** GL ANALYSIS CLICK <sup> $\hat{\lambda}$ </sup> GL Analysis EXPAND SCREEN
- **21.** Account The Account will automatically be selected from the Product Code to which the goods/service are to be Credited. **DO NOT AMEND**.
- **22.** Costc The Cost Centre will be back filled when the Project is entered.
- **23. Project Enter the Project to which is going to receive the Credit. Please note that only certain product codes/Account codes can be used against a Project. For more information please go to the Sales Order Manual webpage.**

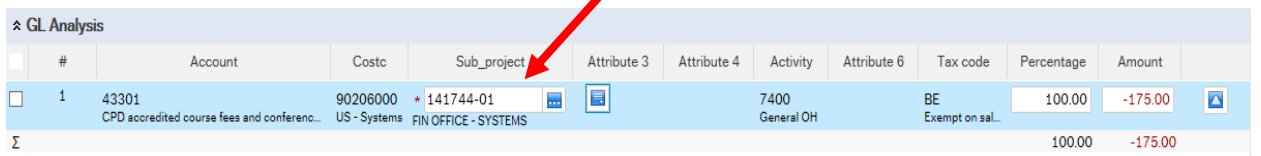

- **24. Tax Code VAT on Sales (Automatically filled)** The following VAT codes are automatically fixed depending on the Product Code Selected. See Sales Invoices and Sales Credit Notes VAT Codes**. DO NOT AMEND**
	- **BO** Outside the scope of VAT
	- **BR** Outside the scope with the right of recovery( income from outside the EU where there is a supply)
	- **BE** Exempt Income (Educational Courses or conferences, provision of education)
	- **BZ** Zero Rated (Sale of books)
	- **BS** Standard rated 20%
- **25.** Percentage Percentage of the line to be credited to the project
- **26.** Amount Amount of the line to be credited to the project.

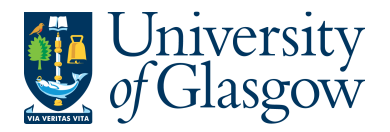

# **SOP2.2: Saving the Sales Credits**

**1. To Save the Sales Credit Click on the Save button at the bottom of the screen** 

**Save** 

Save Clear Open Export

**2. A prompt will appear asking you to confirm the number cycle to be used. For Sales Credits it is Sales Credits** 

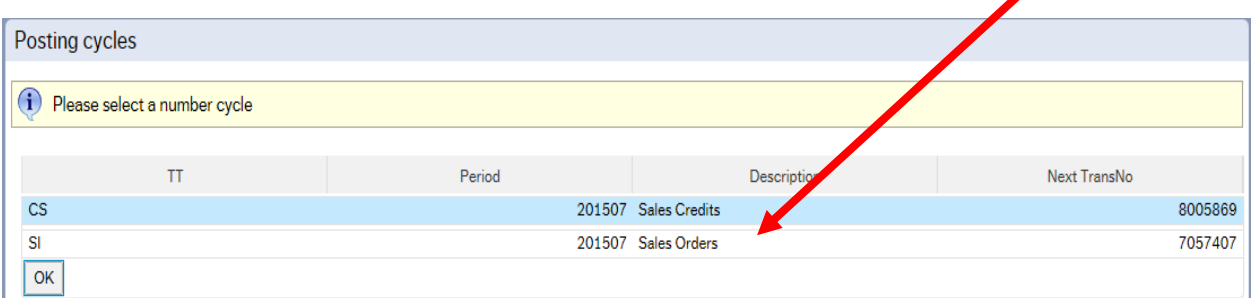

#### **Once saved the user will get a Sales Order Number.**

The sales order was saved with order no: 8005872

OrderNo

 $8005872$  =

**Once saved the Sales Credit will then follow a workflow to the approval process until it then becomes a Sales Credit Note, or, the Sales Credit is rejected.** 

**3. Any errors see details and amend accordingly:** 

Please correct the following: x • Project: This field must contain a value.